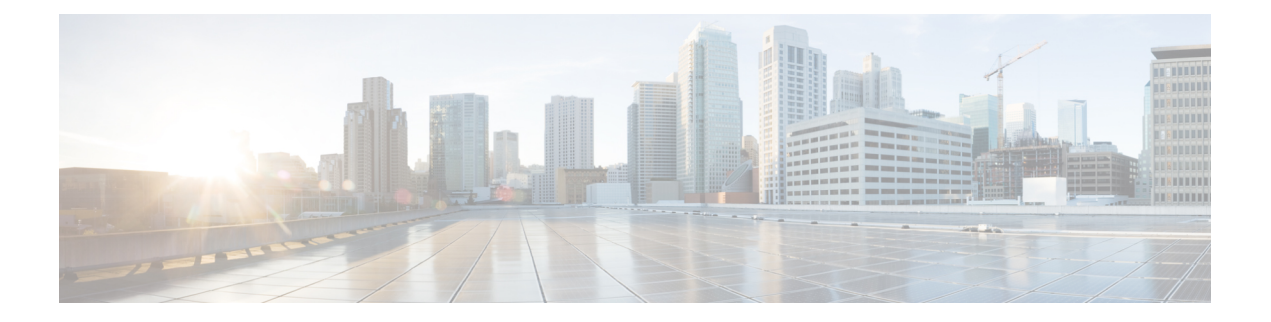

# **Overview**

This chapter contains the following sections:

- About Cisco IMC [Supervisor,](#page-0-0) on page 1
- About Cisco IMC Supervisor Shell [Commands,](#page-0-1) on page 1
- [Prerequisite,](#page-1-0) on page 2
- [Logging](#page-2-0) into the Shell, on page 3

# <span id="page-0-0"></span>**About Cisco IMC Supervisor**

Cisco IMC Supervisor is a management system that allows you to manage rack mount servers on a large scale. It allows you to create groups of rack mount servers for monitoring and inventory purposes.

You can use Cisco IMC Supervisor to perform the following tasks for a rack mount server:

- Support for logical grouping of servers and summary views per group
- Collect inventory for the servers
- Provide monitoring capabilities for servers and groups
- Firmware management including firmware download, upgrade, and activation
- Manage standalone server actions including power control, LED control, log collection, KVM launch, CIMC UI launch and e-mail alerts
- Role Based Access Control (RBAC) to restrict access
- Policy driven configuration

# <span id="page-0-1"></span>**About Cisco IMC Supervisor Shell Commands**

This guide describes all of the commands available to you when logging into the Cisco IMC Supervisor shell. You can use these commands to perform the following administrative tasks:

- Changing ShellAdmin password
- Display Service Status
- Stopping/starting all Cisco services
- Stopping/starting the MySQL database
- Backing up/restoring the appliance database
- Synching up time
- Pinging hostname/IP address
- Version (Cisco IMC Supervisor appliance version)
- Generating Self-Signed Certificate and Certificate Signing Request
- Importing CA (JKS) file
- Configuring network interface
- Displaying network details
- Troubleshooting by using Tail Inframgr logs
- Applying a patch to the appliance
- Shutting down the Appliance
- Rebooting the Appliance
- Manage Root Access
- Login as Root
- Clean Up Patch Files
- Enabling or disabling the debug logging information
- Resetting MySQL user password
- Terminating active GUI user sessions
- Quitting the shell

For additional system administration information refer to the *Cisco IMC Supervisor Rack-Mount Servers Management Guide*.

# <span id="page-1-0"></span>**Prerequisite**

To successfully execute the commands described in this guide, Cisco IMC Supervisor should be up and running (and reachable).

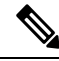

**Note** The information in this guide is based on Cisco IMC Supervisor, release 1.0 and later releases.

Ш

### <span id="page-2-0"></span>**Logging into the Shell**

The login procedure requires the use of a Secure Shell (SSH) client and the correct login credentials. After gaining access to the Cisco IMC Supervisor appliance you can perform a wide variety of system administration tasks.

#### **Before you begin**

Obtain proper access to a Cisco IMC Supervisor appliance and a secure shell (SSH) application.

### **Procedure**

- **Step 1** Open your SSH application.
- **Step 2** Enter the Cisco IMC Supervisor appliance IP address.
- **Step 3** In the **Port** field, enter **22**.

The shell window displays the introductory **Cisco UCS Director Platform - Cisco IMC Supervisor Shell Menu**.

- **Step 4** In the **User** field, enter **shelladmin**.
- **Step 5** In the **Password** field, enter the default password, **changeme**.

You can modify the default password.

### **Step 6** Press **Enter**.

The following services are available for selection:

Cisco IMC Supervisor Shell Menu

Select a number from the menu below

- 1) Change ShellAdmin password
- 2) Display Services Status
- 3) Stop Services
- 4) Start Services
- 5) Stop Database
- 6) Start Database
- 7) Backup Database
- 8) Restore Database 9) Time Sync
- 
- 10) Ping Hostname/IP Address
- 11) Show version
- 12) Generate Self-Signed Certificate and Certificate Signing Request
- 13) Import CA/Self-Signed Certificate
- 14) Configure Network Interface
- 15) Display Network Details
- 16) Tail Inframgr logs
- 17) Apply Patch
- 18) Shutdown Appliance
- 19) Reboot Appliance
- 20) Manage Root Access
- 21) Login as Root
- 22) Clean-up Patch Files
- 23) Collect Diagnostics
- 24) Enable/Disable Debug Logging

25) Reset MySQL User Password 26) Terminating active GUI session(s) for user 27) Quit SELECT>

**Step 7** Enter the option number at the **SELECT>** prompt.